----------------------------------------------------------

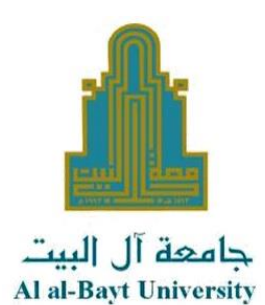

بعد دخولك الى بوابة التعليم االلكتروني، ستظهر لك المساقات اللي تقوم بتدريسها على البوابة، بعد الدخول الى المساق الذي تريد انشاء اختبار فيه نبدأ معك الشرح المصور خطوة بخطوة عن كيفية انشاء االختبار، حيث نستخدم في هذا الدليل مساق اللغة العربية 1 كمثال للتطبيق. ولكن نذكر بمسؤوليات المدرس بناء على اسس عقد االمتحانات النهائية من خالل منصة التعلم االلكتروني مودل

----------------------------------------------------------

المادة ٧: تقع على منسق الساق وبالتنسيق مع مدرسي المادة ربحالة الشعب المتعددة)، أو مدرس المادة في حال وجود مدرس واحد للمادة المسؤوليات التاليت:

- ا. الالتزام بوضع الامتحانات في القسم الأعلى من صفحة الساق على منصة التعلم الالكتروني وأن لا يكون هذا القسم محدود الظهور لشعبة دون أخرى.
	- ب. إعداد الامتحان وفقا لموعده ومدته الحددين في جدول الامتحانات الرسمي.
		- ج. عدم إعداد أكثر من امتحان لنفس للساق في نفس الوقت.
	- - -.<br>ه. [دخال أسئلة الامتحان وإجاباتها ويمكنه استخدام بنك الأسئلة الذي توفره المنصة.
			- و. تحديد علامة لكل سؤال تتناسب مع درجة صعوبته.
		- ر.<br>ز. تحديد النهاية العظمى لعلامة الامتحان بما يتوافق مع الأنظمة الممول بها في الجامعة.
			- ر.<br>ح. تحديد عدد محاولات الدخول للامتحان بأن تكون مرة واحدة فقط.
			- .<br>ط تحديد طريقۃ عرض الأسئلۃ بان تڪون سؤال واحد في ڪل صفحۃ.
- م. الحديد صوريف عرض المستابات ---- ون -- ون -- -- .<br>ي. ايمكن للمدرس تحديد مسار إجابة الأسئلة بأن يكون متتابع بحيث لا يمكن للطالب العودة لأي سؤال بعد الانتقال إلى السؤال الذي يليه.
- الانسفان إلى السوان الذي يليد.<br>له. تفميل خيار خلط الأسئلة وخيار خلط الإجابات، مع التأكيد على عدم وجود إجابتين صحيحتين على الأقل للسوال الواحد رمثال A+B ) في حال تم تفعيل خيار خلط الإجابات.
	- - م. يمنع استخدام خاصية التصفح الآمن (Safe Browser).
		- ب.<br>ن. الالتزام بعدم تعديل الإعدادات الافتراضية للامتحان لأي خاصية لم تذكر فيما سبق.
- ن. "الاسرام بعد إسماعين مرسد.<br>س. مراجعة إعدادات الامتحان والأسئلة وتدقيقها وإطهار الامتحان و إجراء امتحان تجريبي من قبل الدرس قبل موعد الامتحان بيومين على الأقل.
- بالتنسيق مع رئيس القسم الأكاديمي.
- بالتنسيق مع ربيس المسلم المسلمين.<br>ف. عقد الامتحانات التكميلية وفقا للأنظمة للعمول بها في الجامعة وبالتنسيق للسبق مع مركز التعلم الإلكتروني.
- الربكتروني.<br>ص. ترجيل علامات الطلبة إلى نظام القبول والتسجيل من خلال بوابته الالكترونية واعتمادها وفقا للتقويم الجامعي.
	-

### **إنشاء االختبار**

إنشاء اختبار جديد هو عملية من خطوتين. الخطوة الأولى ، تقوم بإنشاء نشاط الاختبار وتعيين خياراته التي تحدد قواعد التفاعل مع الاختبار .

الخطوة الثانية تضيف أسئلة إلى االختبار. يصف هذه الدليل الخيارات التي يمكنك تعيينها لالختبار.

----------------------------------------------------------

### **تشغيل التحرير**

لتتمكن من إضافة االختبار نضغط على تشغيل التحرير.

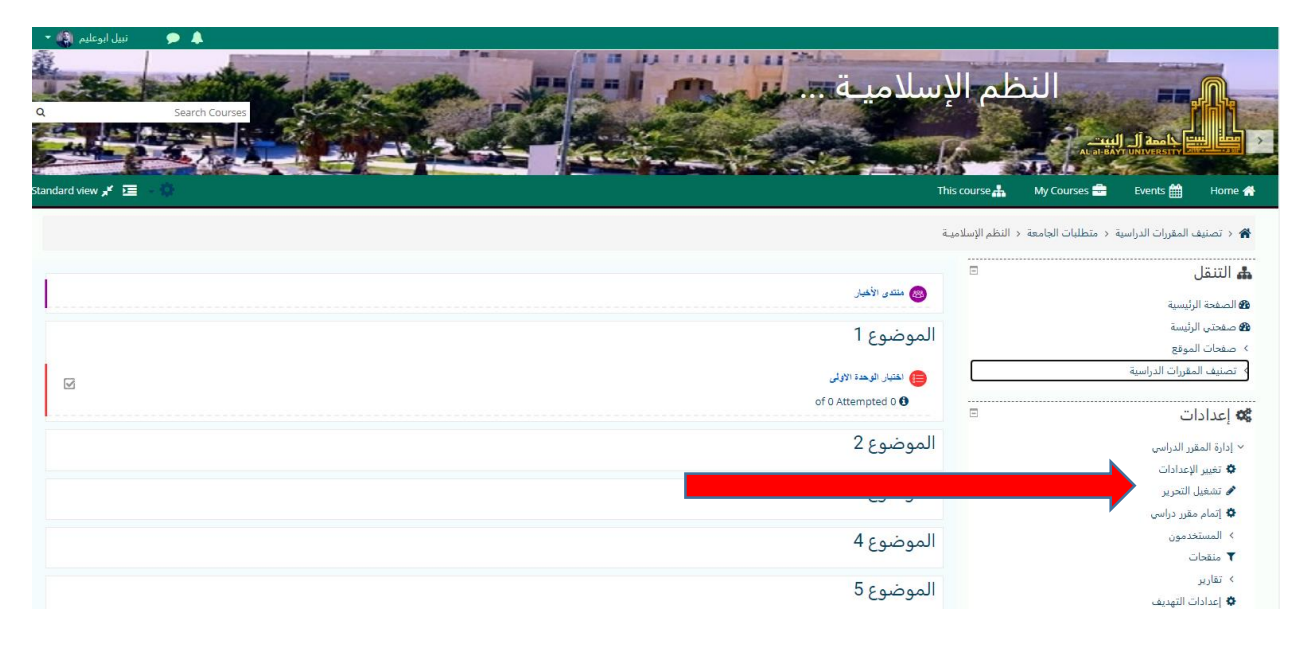

## **إضافة االختبار**

عند إعداد الاختبار لأول مرة نضغط على "إضافة نشاط أو مورد" في المكان الذي نريد ان ننشئ الاختبار فيه.

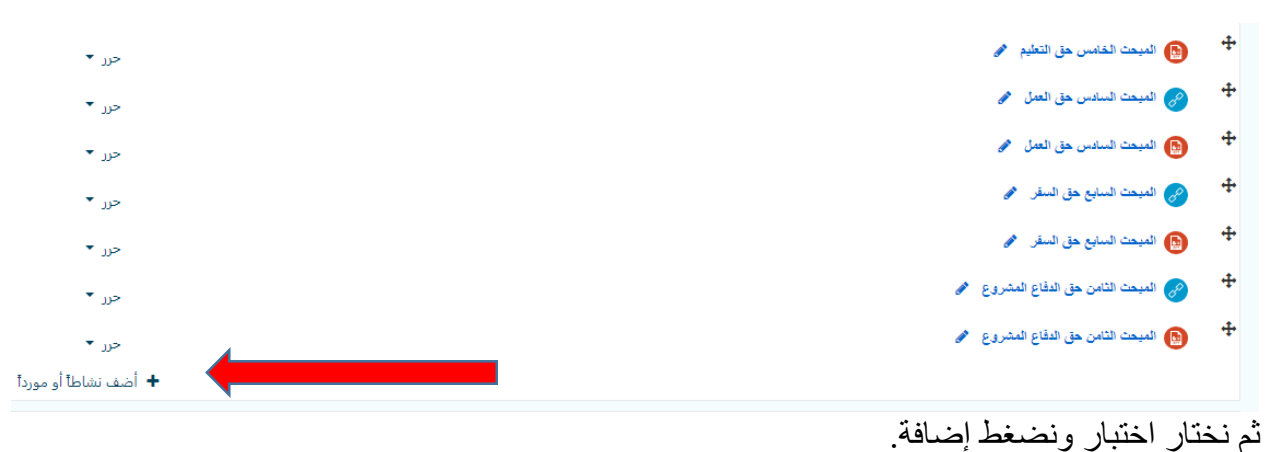

----------------------------------------------------------

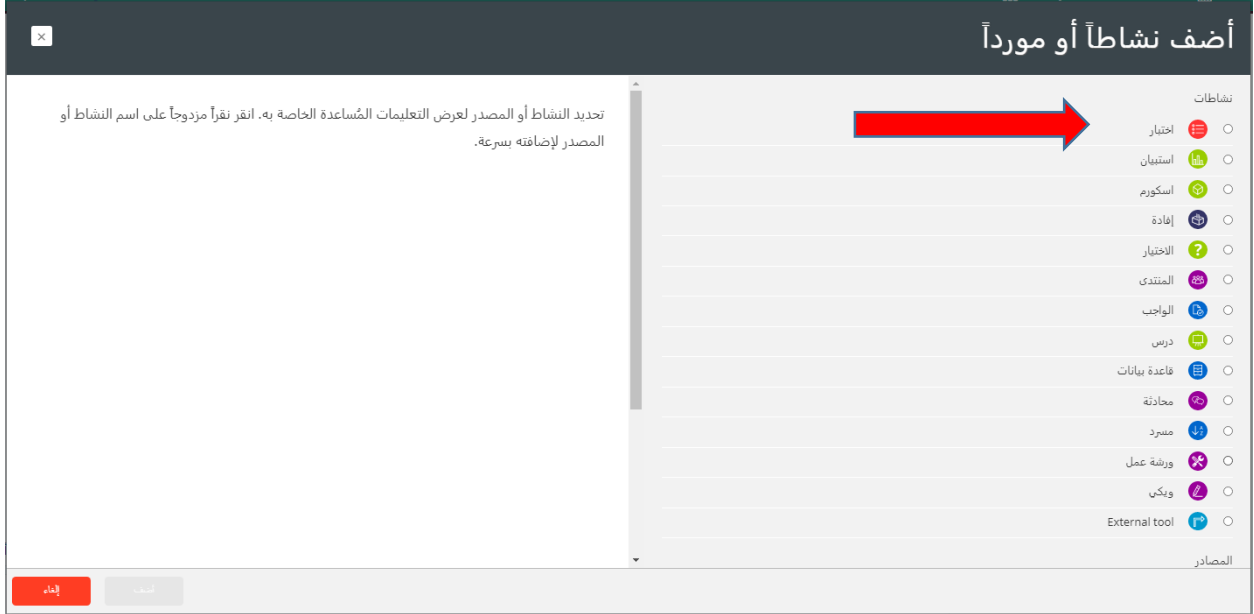

- االلتزام بوضع االمتحانات في القسم األعلى من صفحة المساق على منصة التعلم االلكتروني.

## **إضافة امتحان جديد**

أضف اسمًا للاختبار (والذي سينقر عليه الطلاب للوصول إلى الاختبار) ، وإذا لزم الأمر ، وصف لما يجب عليهم معرفته او القيام به.

إدخال اسم مناسب للامتحان ووصف يبين فيه عدد الأسئلة وأي معلومات يحتاجها الطالب أثناء عقد االمتحان.

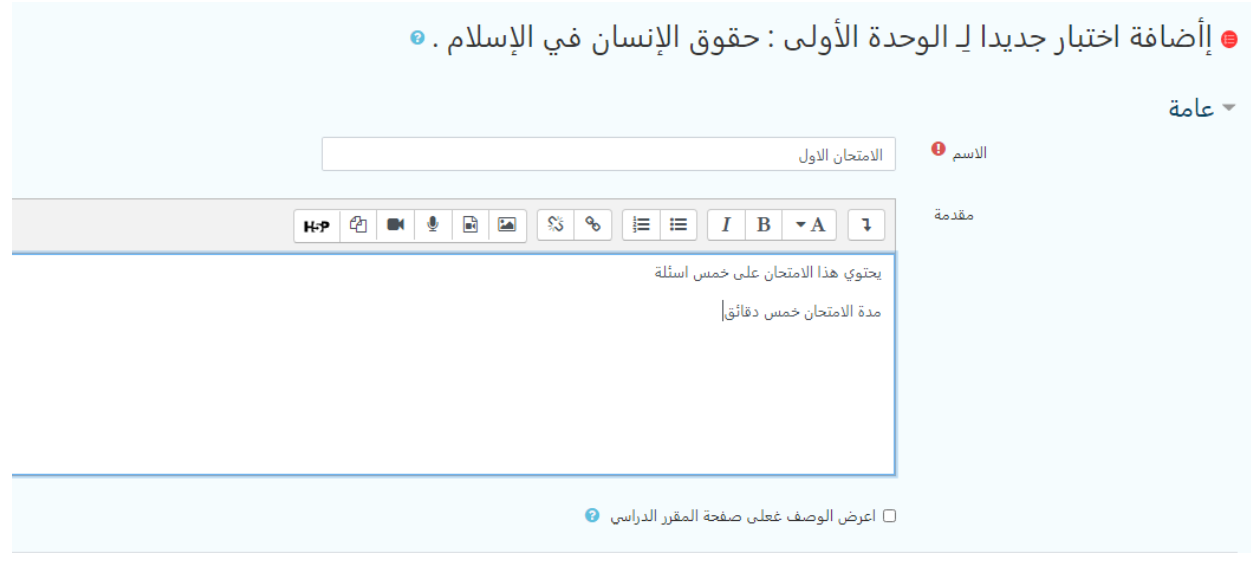

----------------------------------------------------------

**توقيت**

### **افتح االختبار**

يمكنك تحديد الوقت الذي يكون فيه الاختبار متاحًا للطلبة لتقديم الاختبار ، قبل هذا الوقت لن يكون الاختبار متاحًا للطلاب. سيتمكنون من عرض مقدمة الاختبار ولكن لن يتمكنوا من عرض الأسئلة. تعرض االختبارات القصيرة التي تتضمن أوقات البدء في المستقبل كالً من تاريخ الفتح واإلغالق للطالب.

### **أغالق االختبار**

بعد وقت اإلغالق ، لن يتمكن الطالب من بدء محاوالت جديدة. سيتم حفظ اإلجابات التي أرسلها الطالب قبل تاريخ إغالق االمتحان.

حتى بعد إغلاق الاختبار ، سيظل الطلاب قادرين على رؤية وصف الاختبار ومراجعة محاولاتهم. يعتمد ما سيشاهدونه بالضبط على اإلعدادات التي تختارها لخيارات المراجعة.

- إعداد الامتحان وفقاً لموعده ومدته المحددين في جدول الامتحانات.

**الوقت المحدد**

بشكل افتراضي ، تم ايقاف خاصية الوقت المحدد ويتم تحديد وقت االمتحان من خالل وقت فتح واغالق االختبار.

**درجة**

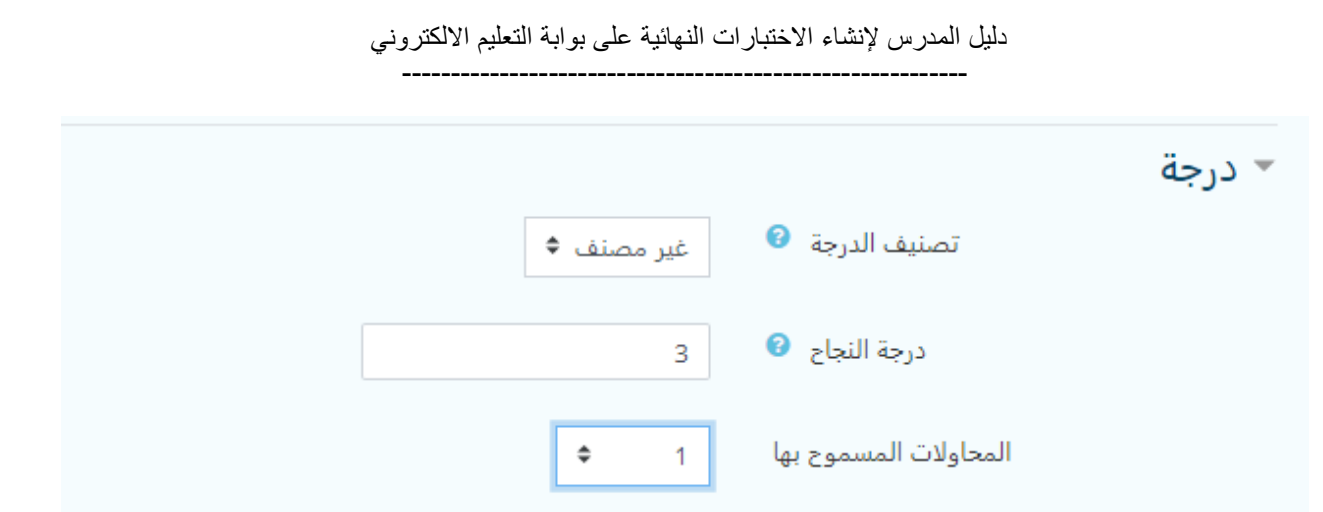

## **المحاوالت المسموح بها**

قد يُسمح للطالب بإجراء محاوالت متعددة في االختبار. يمكن أن يساعد ذلك في جعل عملية إجراء االختبار نشاطًا تعليميًا أكثر من مجرد تقييم.

- تحديد عدد محاوالت الدخول لالمتحان بأن تكون مرة واحدة فقط.

## **Layout**

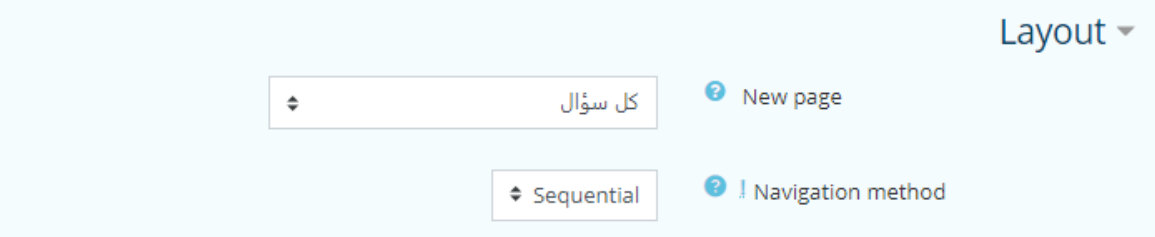

### **New page**

بالنسبة إلى االختبارات الطويلة ، من المنطقي تمديد االختبار عبر عدة صفحات عن طريق تحديد عدد الأسئلة لكل صفحة. عند إضافة أسئلة إلى الاختبار ، سيتم إدر اج فواصل الصفحات تلقائيًا وفقًا للإعداد الذي تختاره هنا. ومع ذلك ، ستتمكن أيضًا من نقل فواصل الصفحات يدويًا في وقت لاحق على صفحة التحرير .

**method Navigation**( متاحة بالنقر فوق إظهار المزيد(

القيمة الافتراضية Sequential إجبار الطالب على التقدم في الأسئلة بالترتيب وعدم الرجوع إلى سؤال سابق أو االنتقال إلى سؤال الحق.

تحديد طريقة عرض األسئلة بأن تكون سؤال واحد في كل صفحة.

يمكن للمدرس تحديد مسار إجابة الأسئلة بأن يكون متتابع بحيث لا يمكن للطالب العودة لأي سؤال بعد االنتقال إلى السؤال الذي يليه.

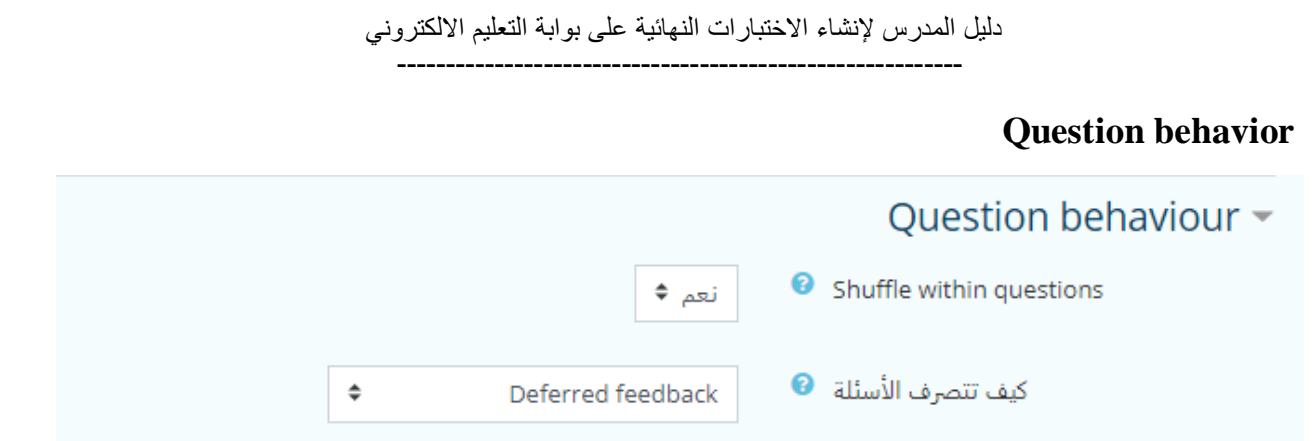

## **Shuffle within questions**

اذا اردت ان يتم خلط اإلجابات في كل مرة يظهر فيها السؤال اختر نعم.

تفعيل خيار خلط الأسئلة وتعطيل خيار خلط الإجابات مع التاكد من عدم وجود اجابتين صحيحتين للسؤال اذا تم تفعيل خلط االجابات

- االلتزام بعدم تعديل االعدادات االفتراضية لالمتحان ألي خاصية لم تذكر فيما سبق.
- مراجعة إعدادات الامتحان والأسئلة وتدقيقها واظهار الامتحان قبل موعد الامتحان بيومين على الأقل.

بعد حفظ االعدادات يتم نقلنا الى الشاشة أعاله ونختار حرر امتحان.

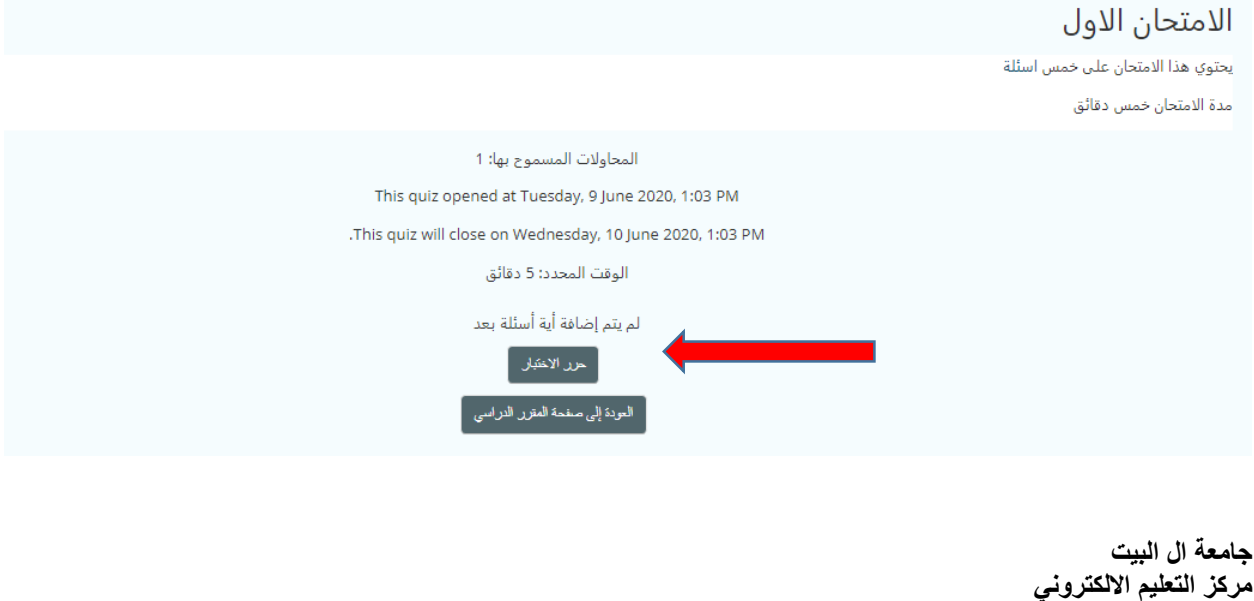

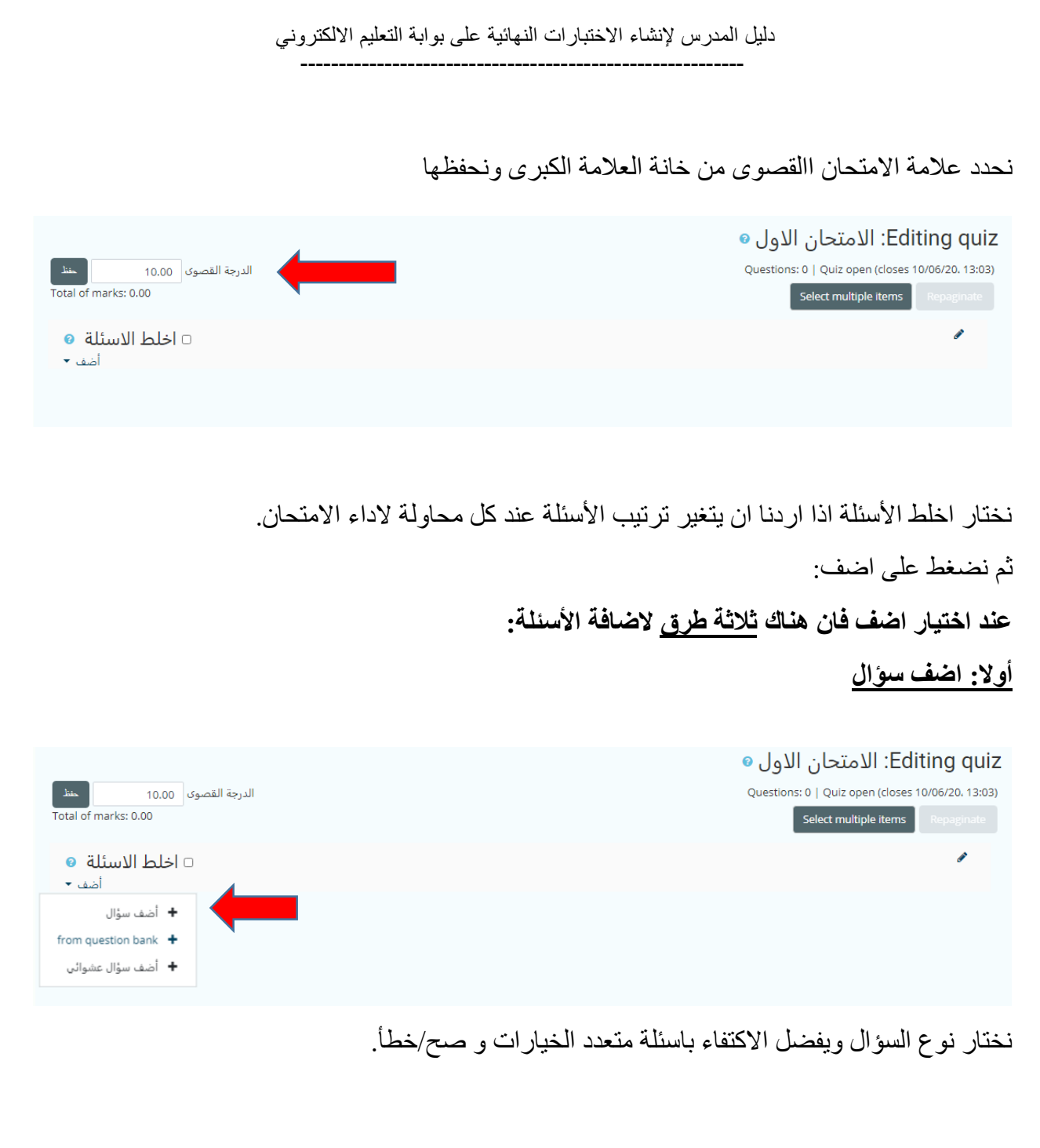

----------------------------------------------------------

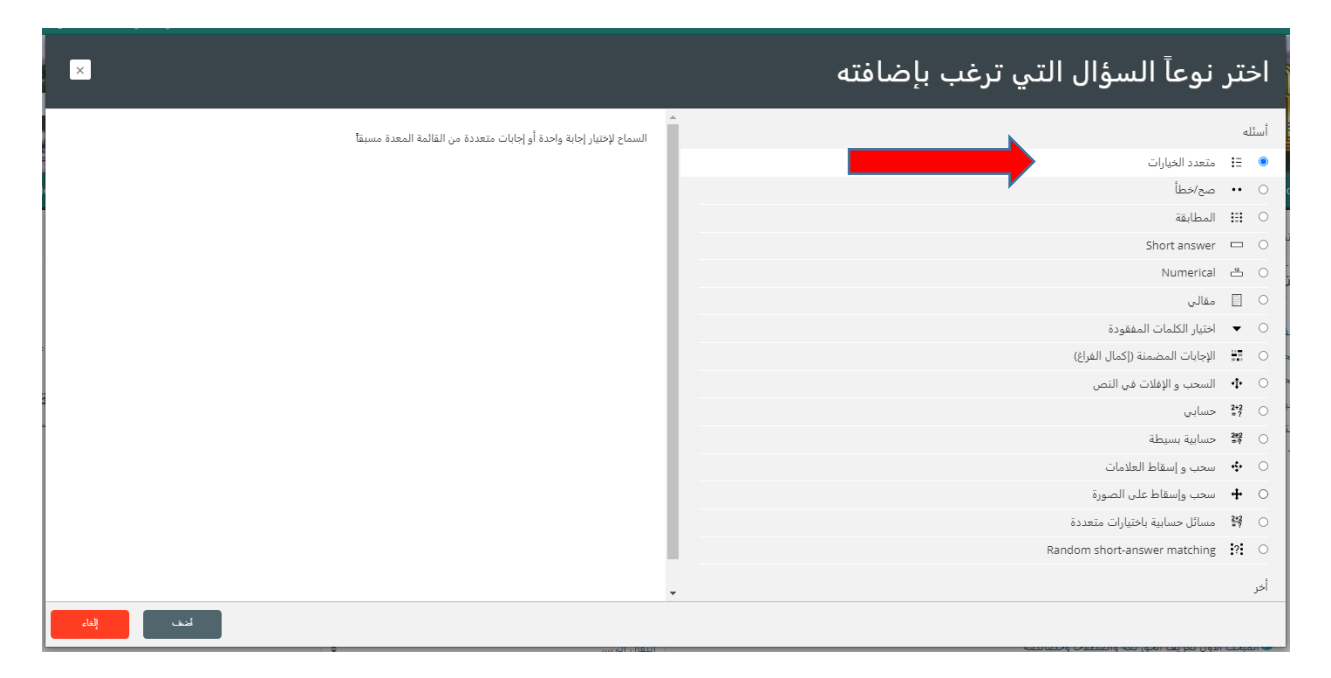

نقوم بإدخال بيانات السؤال ودرجة السؤال وهي هنا عالمتين.

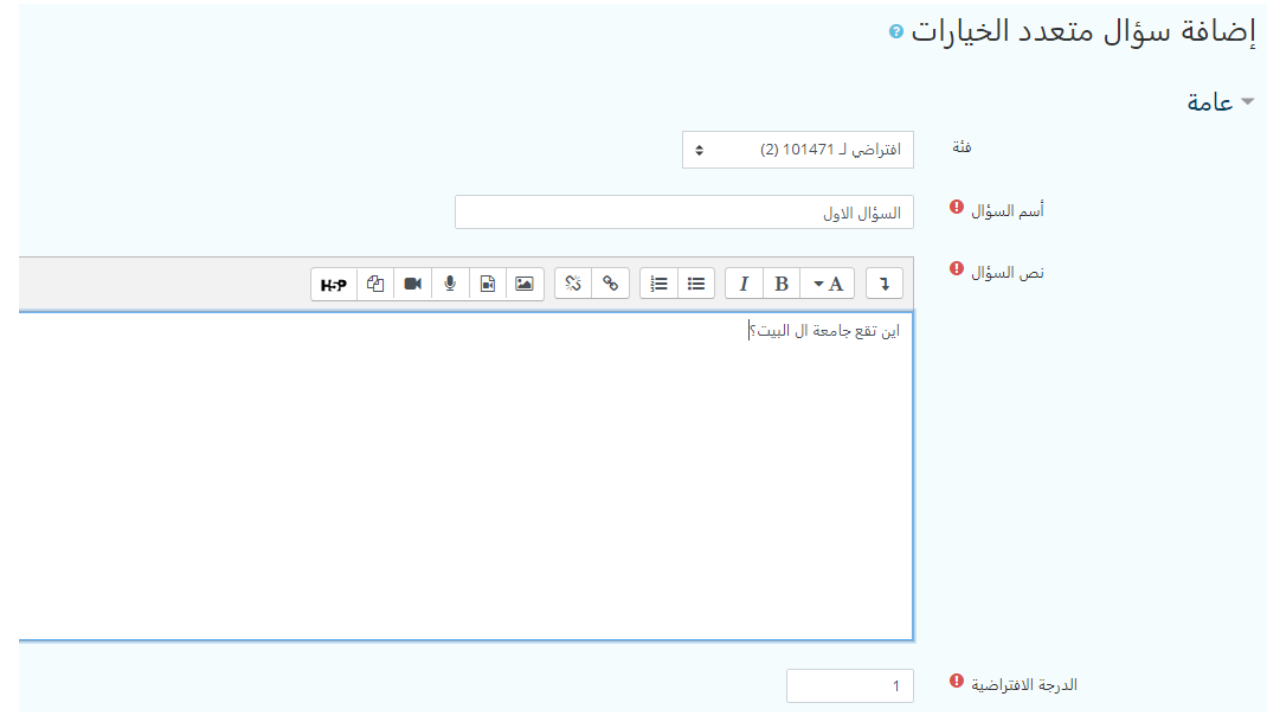

نختار عدد اإلجابات الصحيحة لهذا السؤال ثم نقوم بإدخال اإلجابات وعالمة كل إجابة، اذا كانت إجابة واحدة صحيحة تكون نسبة الدرجة %100 وباقي اإلجابات ال يوجد.

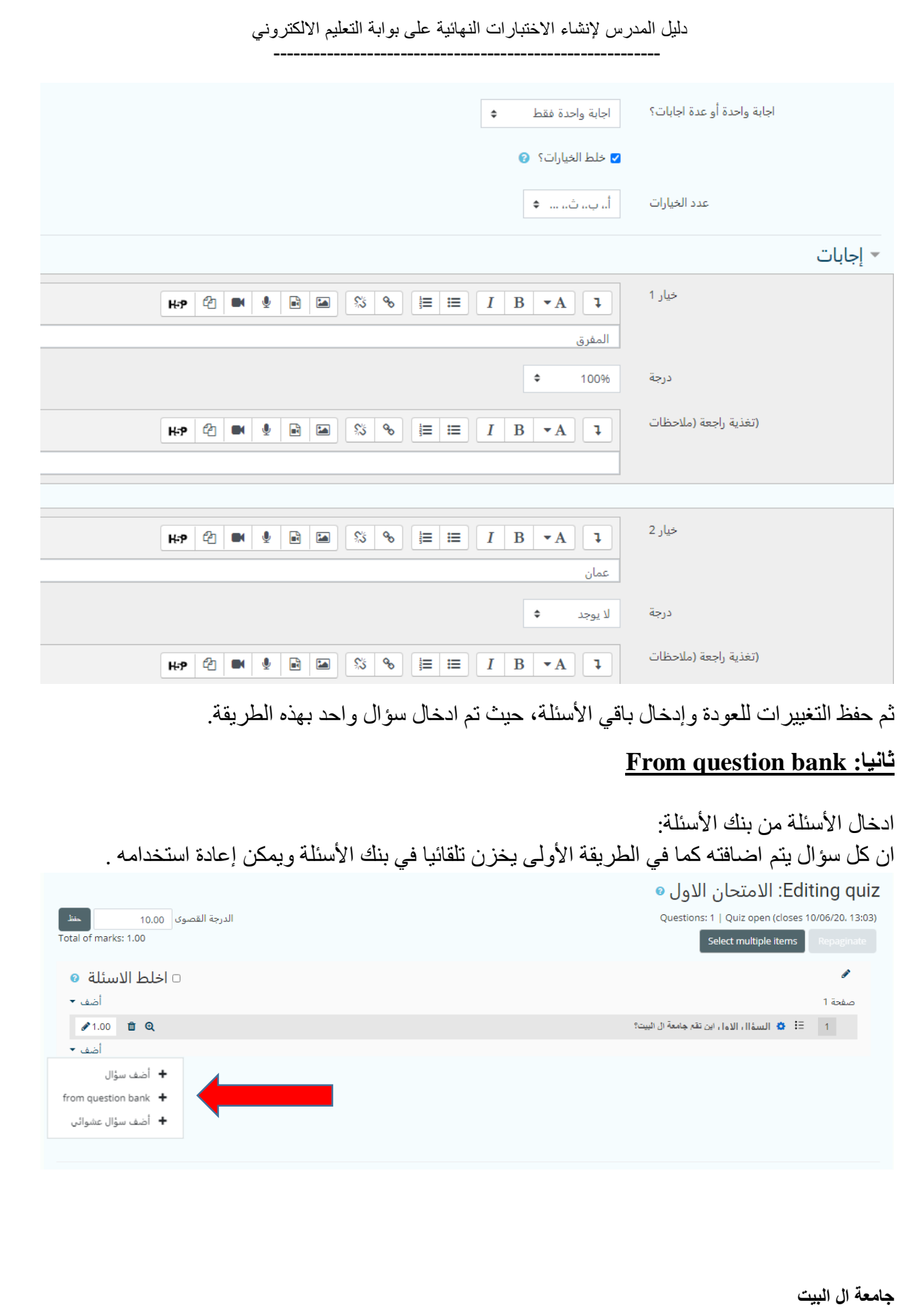

**مركز التعليم االلكتروني**

----------------------------------------------------------

## عند الضغط على bank question From

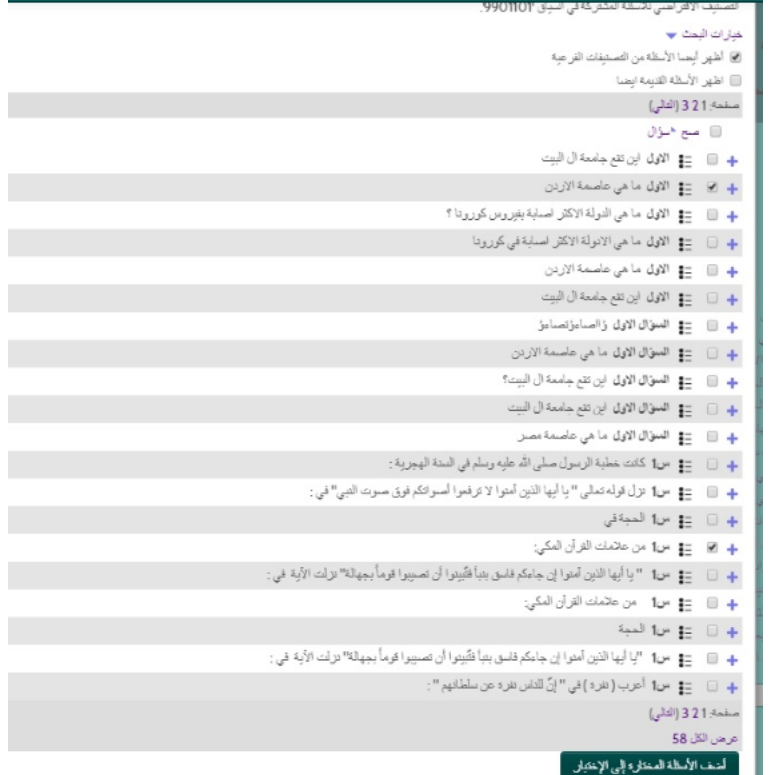

تظهر نافذة حيث نختار الأسئلة التي نريد اضافتها ونضغط اضف الأسئلة المختارة الى الاختبار ، فيتم إضافة األسئلة الى االمتحان، حيث تم ادخال سؤالين بهذه الطريقة. ملاحظة: في كل مرة يتم فيها انشاء اخنبار ، يتم حفظ جميع الأسئلة في بنك الأسئلة تلقائيا.

**ثالثا: اضف سؤال عشوائي**

#### Editing quiz: الامتحان الاول ●

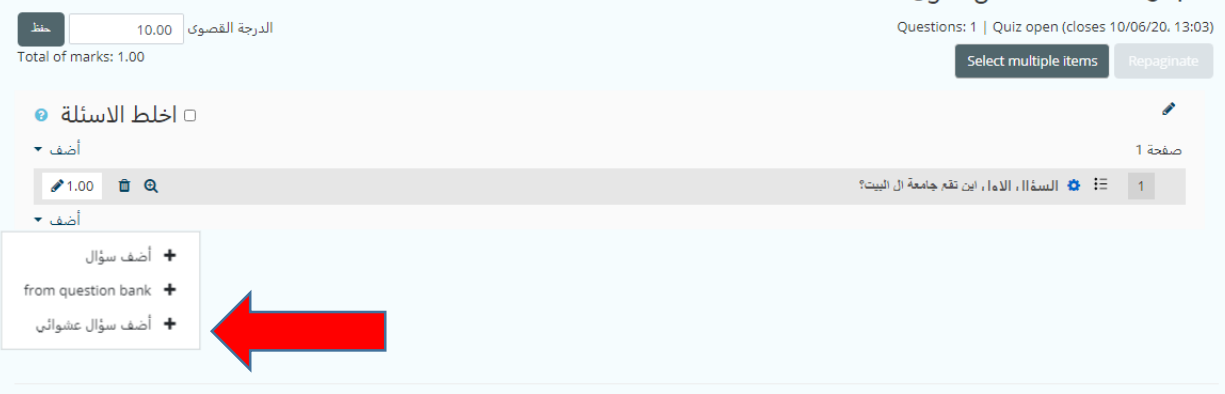

دليل المدرس إلنشاء االختبارات النهائية على بوابة التعليم االلكتروني ---------------------------------------------------------- عند اختيار إضافة سؤال عشوائي تظهر نافذة تسمح لنا باختيار مصدر الأسئلة التي نريد اضافتها وعددها، حيث تم ادخال سؤالين بهذه الطريقة.  $\overline{x}$ أحدث سؤال عشواقي في التهاية Random question from an existing category الصبيف | أفرانسي لـ 9901101 (58) Include questions from subcategories too Number of random questions أمد سؤال عثواني Random question using a new category par2) فنه أعلى ٢ الأطي Create category and add random question

وبهذا نكون قد اضفنا خمسة أسئلة لالمتحان.

**يمكنك معاينة االمتحان وتدقيقه كما يراه الطالب من خالل معاينة:**

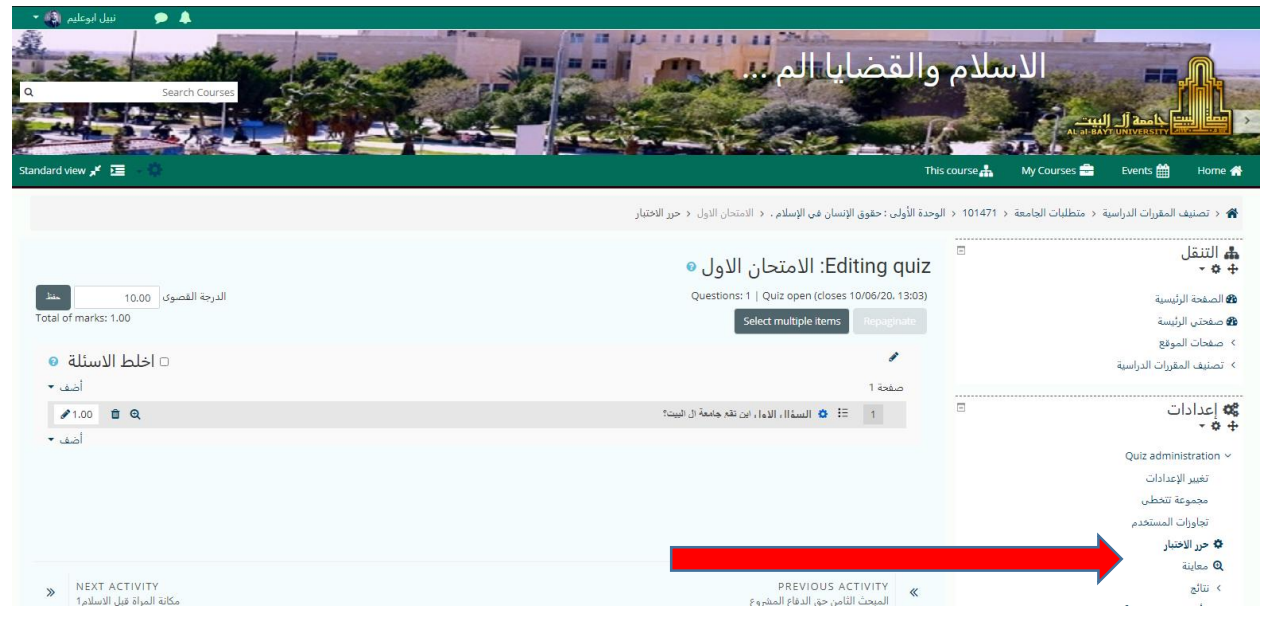

----------------------------------------------------------

## **بعد تفعيل االمتحان وبدء الطلبة بتقديمه يمكنك االطالع على نتائج االمتحان وعدد الطلبة الممتحنين ونتائجهم من خالل نتائج**

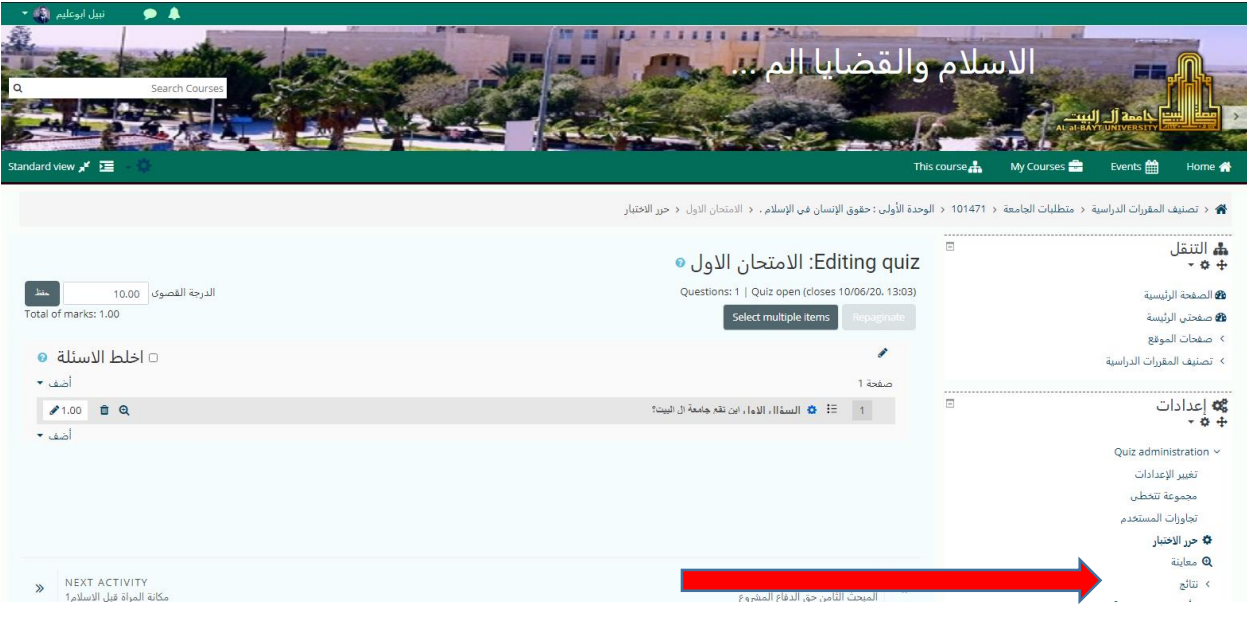

حيث تظهر لك النتائج كما يلي:

## حيث يظهر بجانب Attemptsعدد من قدم هذا االختبار.

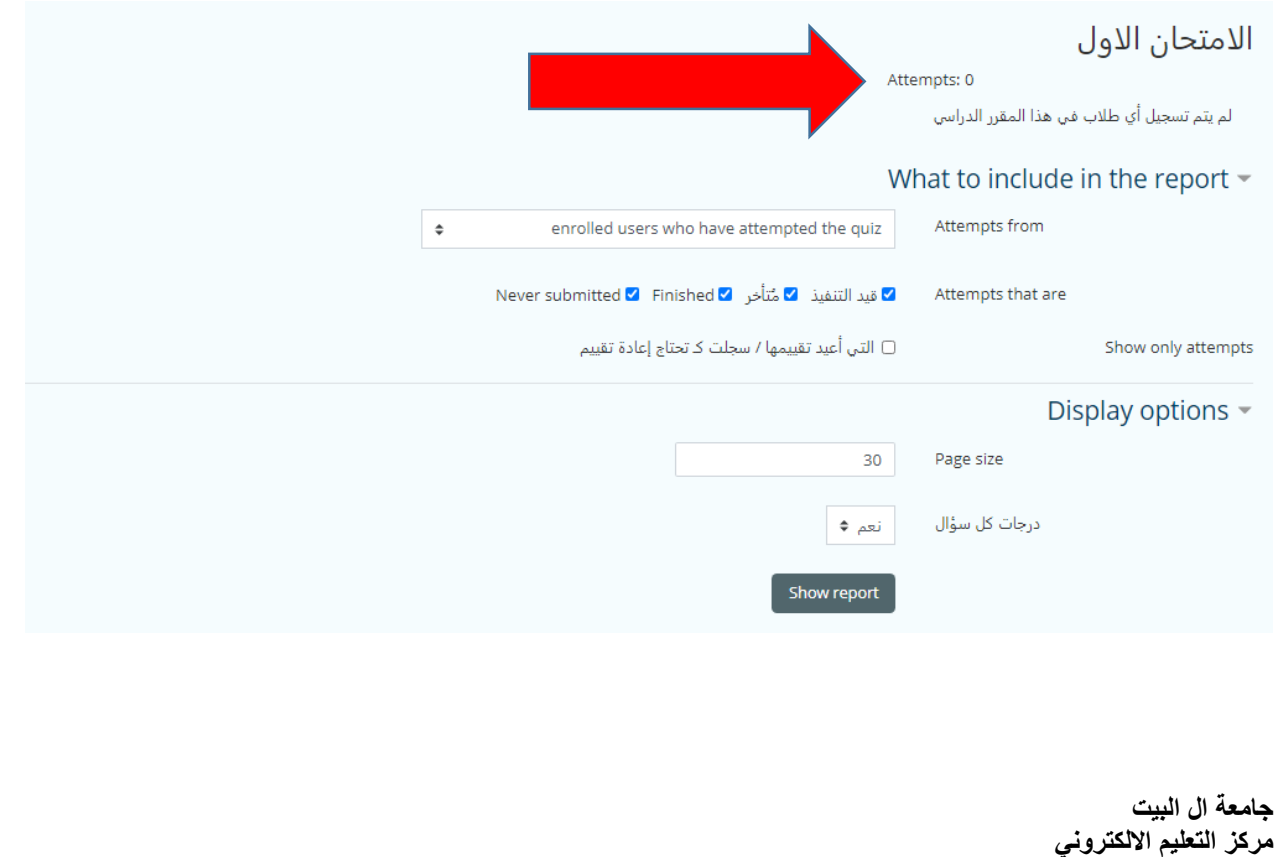

### ----------------------------------------------------------

# **نتائج الطلبة**

يمكنك الحصول على نتائج الطلبة مفصلة، ويمكنك تحميلها كملف من خالل:

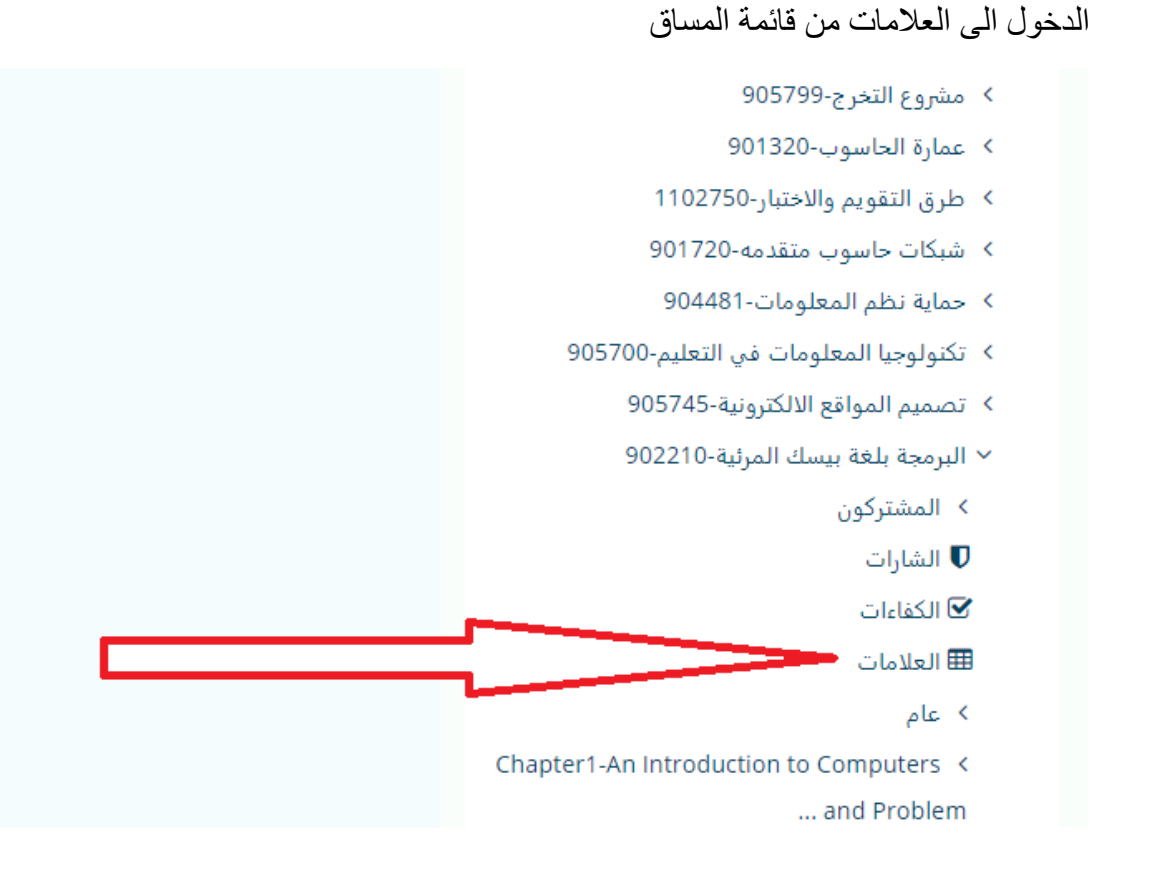

اختيار تصدير

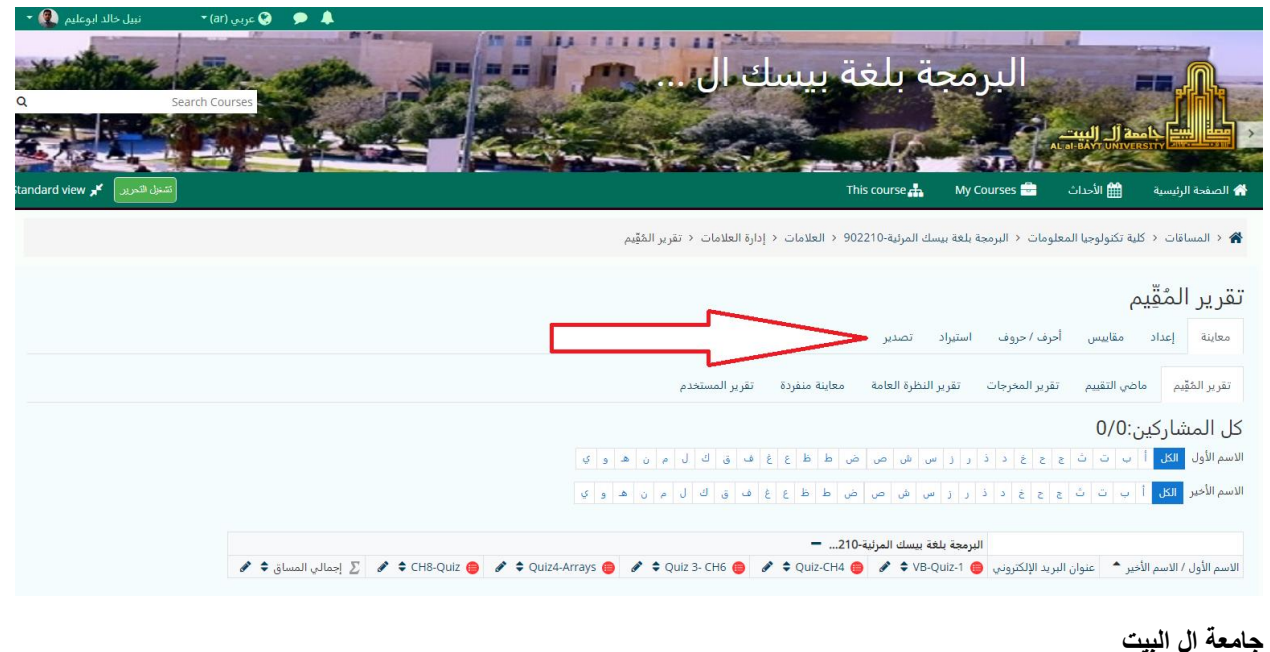

**مركز التعليم االلكتروني**

----------------------------------------------------------

## اختيار جداول Excel اذا اردنا ان يكون الملف الناتج من نوع Excel. ونختار الاختبارات التي نريد تضمينها في الملف. وأخيرا تحميل

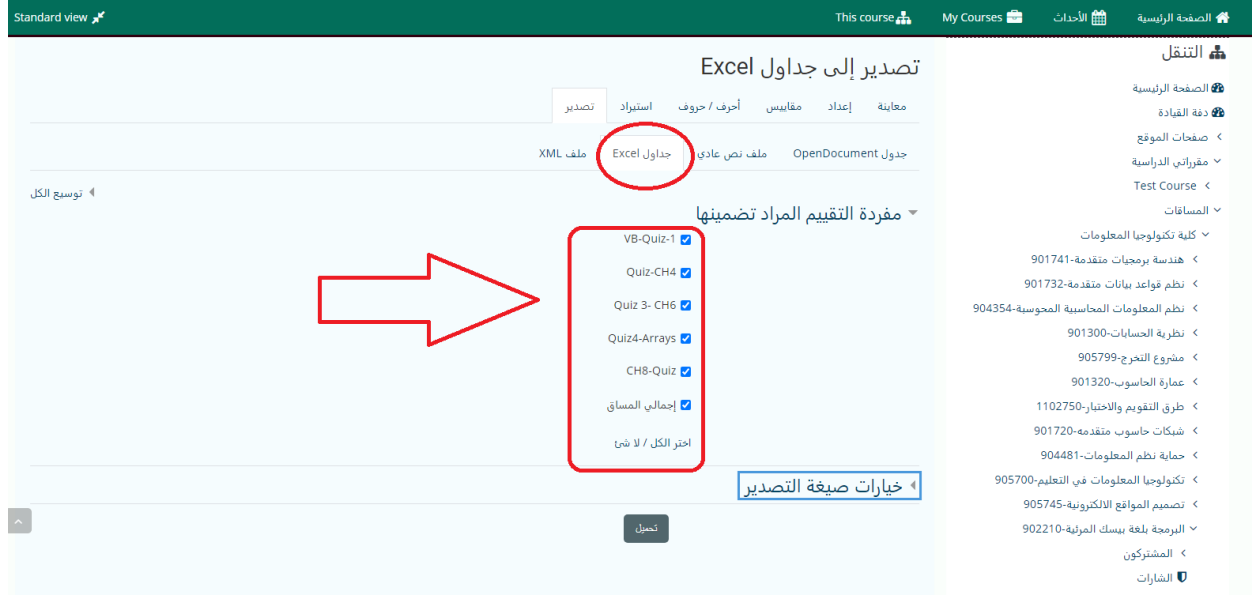

امنياتنا لكم بالتوفيق

مركز التعلم االلكتروني جامعة ال البيت